## Bedienungsanleitung für die Kartenansicht

Nach Öffnen des Links (https://geo.essen.de/OSLWald/) öffnet sich der Stadtplan Essen mit der Navigations- (links oben) und Inhaltsansicht (rechts oben sichtbar).

Navigation

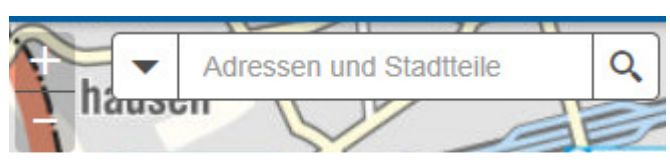

Im Navigationsfeld kann nach Adressen oder Stadtteilen im Stadtgebiet Essen navigiert werden.

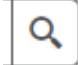

Durch Eingabe einer Adresse und Suchen über das **Lupensymbol** kann innerhalb des Stadtgebietes navigiert werden.

Über die Symbole **+** (Plus) und **–** (Minus) vergrößert bzw. verkleinert sich die Karte.

Über das Rädchen an einer Maus (optional) ist ein Scrollen innerhalb der Karte und somit eine Vergrößerung bzw. Verkleinerung möglich.

Durch Klicken und Gedrückt Halten der rechten Maustaste lässt sich die Karte Verschieben.

Inhaltsansicht

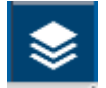

Durch Klicken auf das Symbol Inhaltsansicht werden die **Inhalte** der Karte sichtbar.

In der Inhaltsansicht können die Themen (ÖSL-Indikatoren) per Klick aufgerufen werden. Durch Anklicken und Setzen eines blauen Hakens ist das jeweilige Thema aktiv geschaltet.

 Durch das Anklicken des kleinen grauen Pfeils werden die zugeordneten **Unterthemen** sichtbar und können wiederum mit Setzen des blauen Hakens aktiv geschaltet werden.

Zu beachten ist, dass das Thema 'Waldflächen' mit einem blauen Haken aktiv geschaltet ist und damit sichtbar ist.

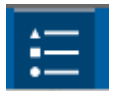

Legendenansicht

In der Legendenansicht wird deutlich, welche Aussage das jeweilige Thema macht.

Beispiel:

Sie wollen wissen, wo es im Stadtgebiet Waldflächen mit 'Schadstofffilterpotential' gibt?

Öffnen der Inhaltsansicht. Setzen des blauen Hakens am Thema 'Schadstofffilterpotential'. Setzen des blauen Hakens am Thema Waldflächen'.

Es werden alle Waldflächen und zusätzlich alle Waldflächen mit Schadstofffilterpotential angezeigt.

Mit dem Öffnen der Legende wird sichtbar, wie die jeweilige Waldfläche farblich markiert ist und welche Aussage damit getroffen wird.